## Tuto pour la séquence sur le XXe

## en 10 étapes

- 1. Télécharger le fichier à l'adresse fournie par le professeur
- 2. Aller dans le dossier « téléchargement » de l'ordinateur
- 3. Extraire le tout à partir du dossier de téléchargement

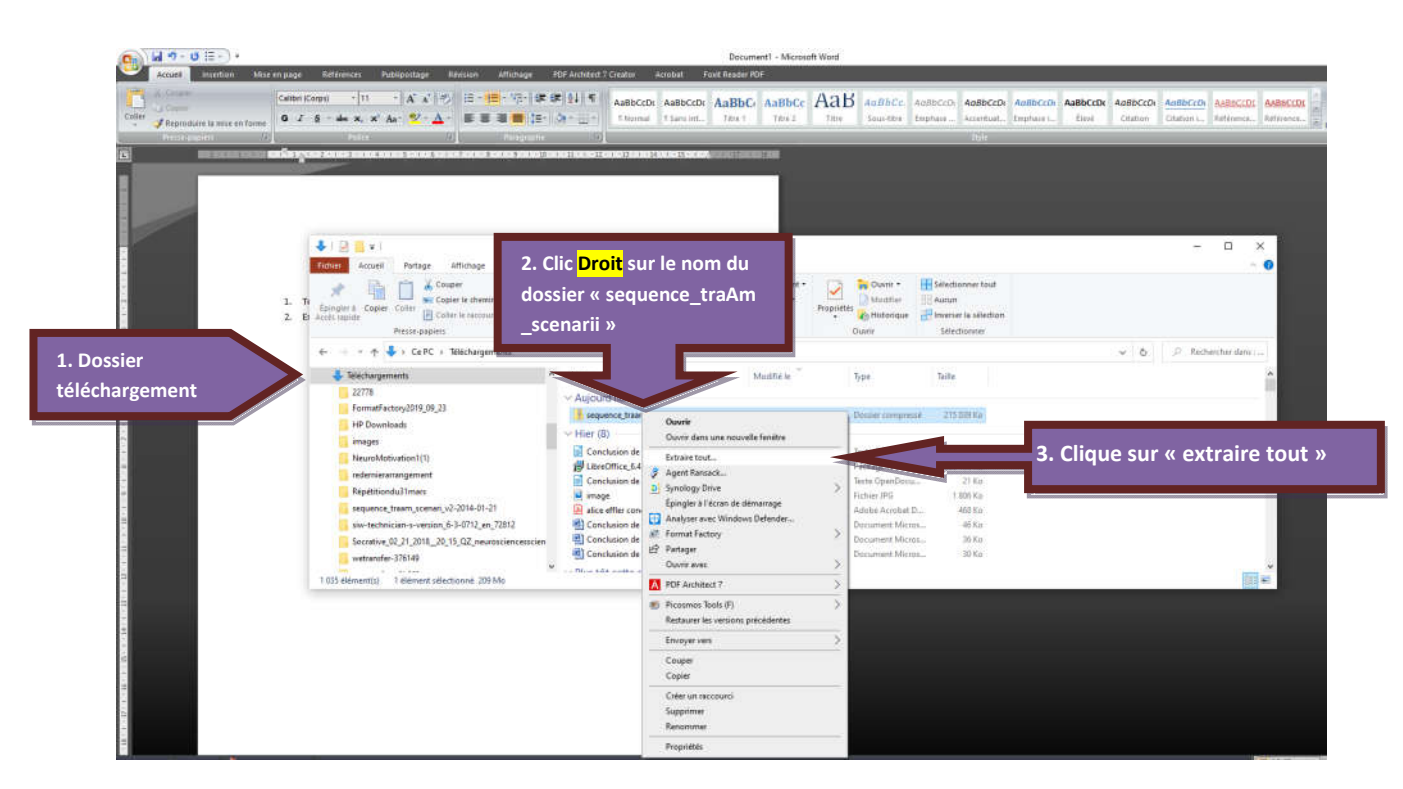

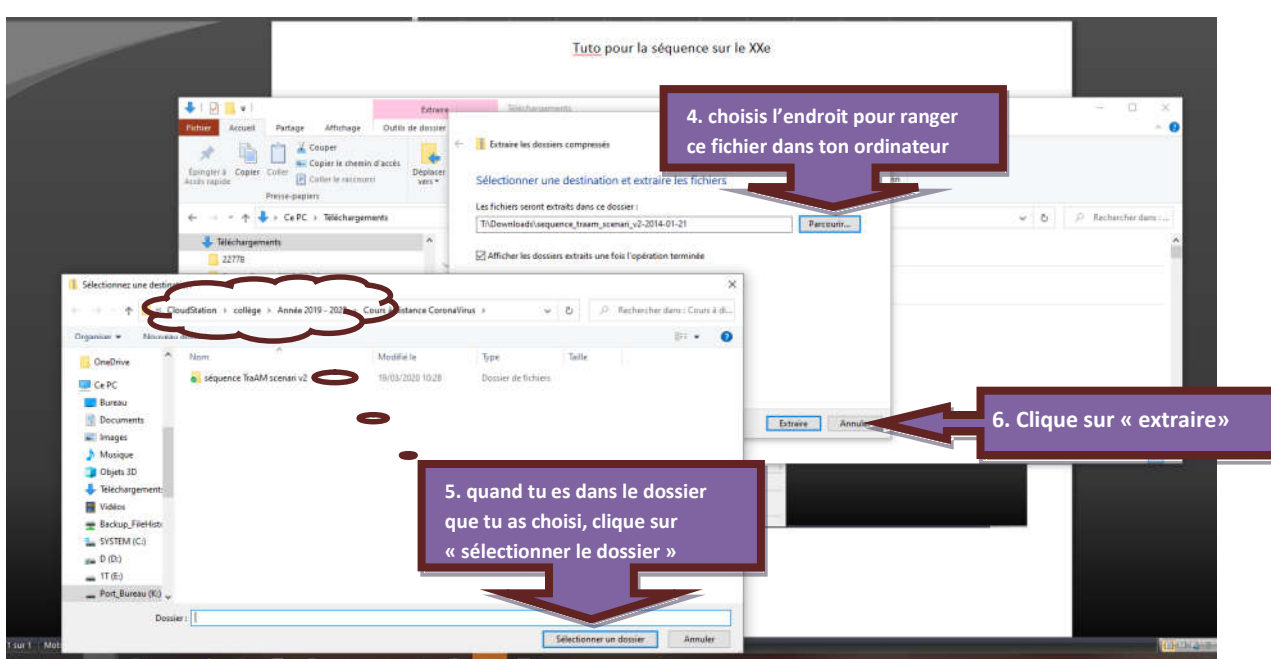

- 4. Vas dans le dossier où tu as rangé ton fichier extrait
- 5. Double-clique sur le nom du fichier «Séquence traAm Scenari v2 »
- 6. Double-clique ensuite tout en bas sur « index »

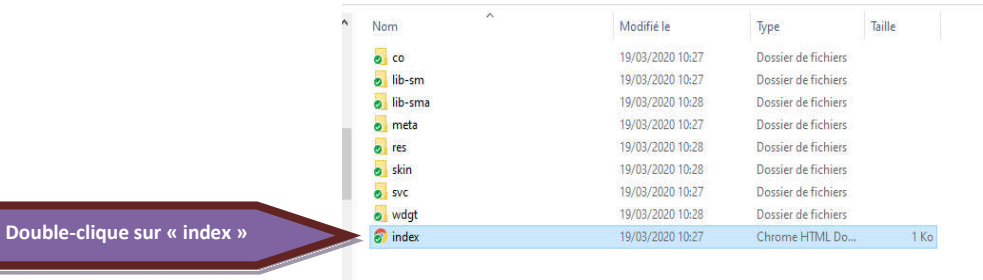

7. la séquence va s'ouvrir dans ton navigateur, même si tu n'as pas de liaison internet.

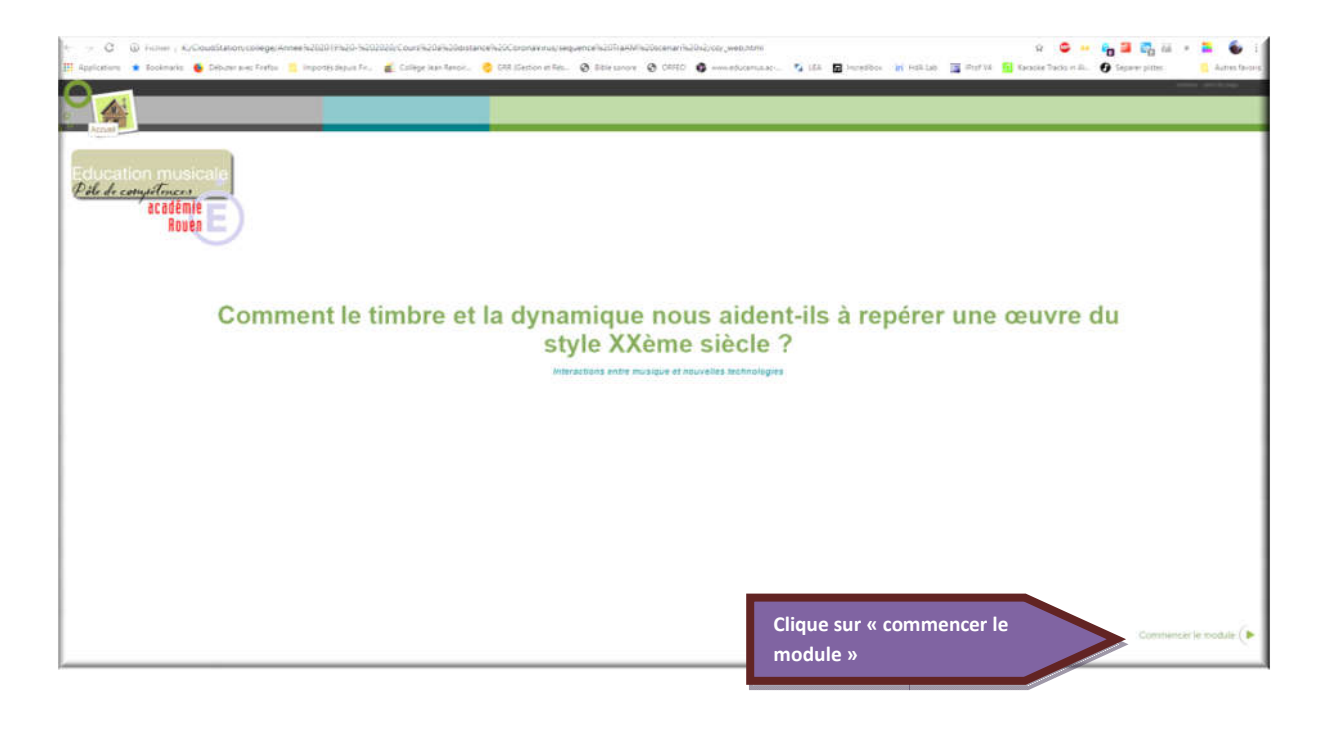

8. Observe l'organisation de l'écran suivant pour savoir comment naviguer :

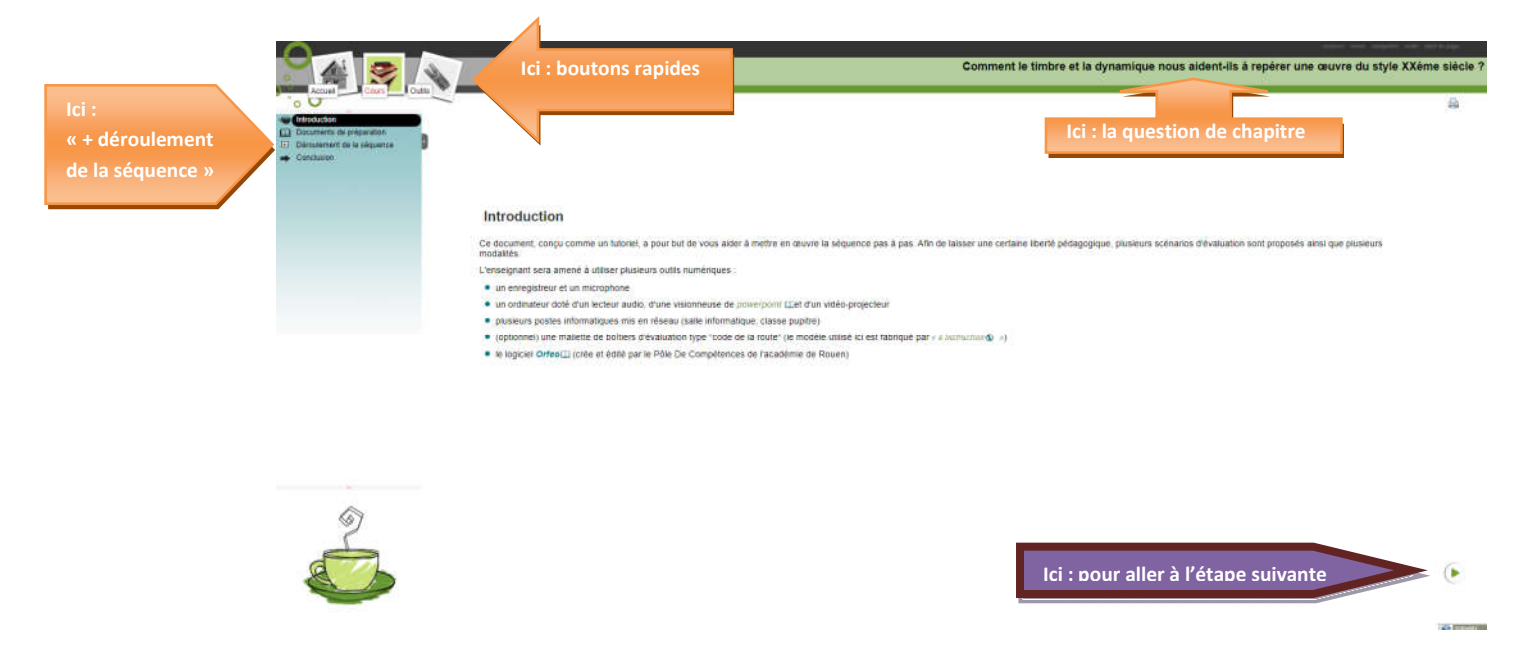

9. Explore séance par séance : tu trouveras des audios et des vidéos ainsi qu'une « fiche de cours élève » dans le scénario 1 de la 1ère séance.

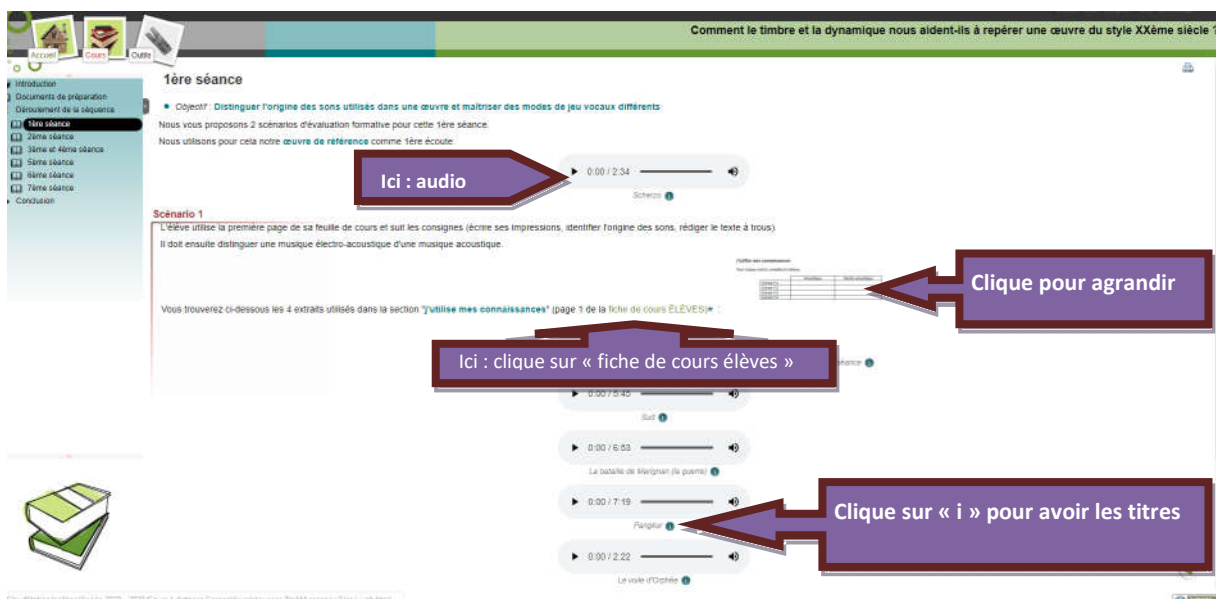

10. Utilise la fiche de cours pour garder la trace de tes réponses.